#### TUTORIAL PARA REALIZAR EL PAGO DE UN PRÉSTAMO Realizar un pago único

El portal de pago de préstamos de Fitzsimons es una excelente opción GRATUITA para los miembros que deseen realizar pagos de préstamos únicos o recurrentes desde otra cooperativa de crédito / banco o desde su cuenta de Fitzsimons. Puede utilizar el portal de pago de préstamos para pagar préstamos para automóviles, préstamos personales o préstamos con garantía hipotecaria.

**1.** El primer paso es ir a la página de pago del préstamo. Puede hacer clic en el enlace en la esquina superior izquierda del menú del encabezado o seleccionando "Realizar un pago de préstamo" en la sección "Préstamos e hipotecas". En la aplicación móvil, haga clic en la esquina superior derecha para expandir el menú y desplácese hacia abajo hasta la opción "Pagar un préstamo".

También puede ingresar el siguiente link para llegar a la página https://www.fitzsimonscu.com/pago-de-prestamo

**2.** En esta página encontrará información sobre las diferentes formas en que puede realizar el pago de un préstamo. Vamos a seleccionar la opción "Desde otra cooperativa de crédito / cuenta bancaria". Haga clic en "Pague ahora"

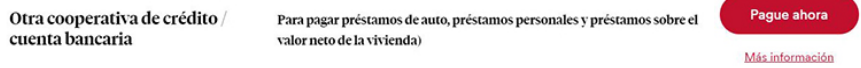

Email

Password

Express Pay

Log In

Forgot your Password

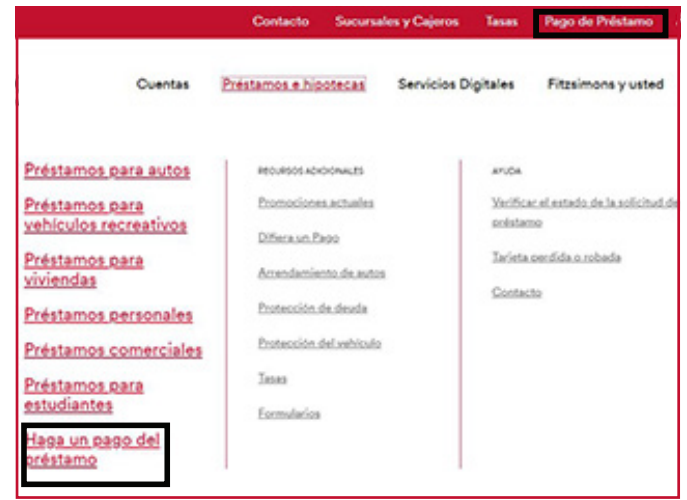

**3.** Bienvenido a nuestro portal de pago de préstamos. En la parte inferior, verá dos opciones, la opción "Express Pay" es una buena opción si planea usar el Portal de pago de préstamos solo una vez. De lo contrario, debe hacer clic en "Register" para crear una cuenta en el portal de pago de préstamos. Si prefiere realizar un pago único, haga clic en "Express Pay". En esta página, se le pedirá que ingrese su número de membresía de Fitzsimons.

**NOTA:** Como nota importante, solo los miembros que están registrados como los principales en el préstamo pueden configurar pagos utilizando este portal. Si está configurando pagos a nombre de un miembro, consulte nuestra página de pago de préstamos para ver otras opciones. También considere que el portal se encuentra solamente en inglés.

**4.** En esta página, también se le pedirá que ingrese su nombre, apellido, correo electrónico y los últimos 4 dígitos de su número de seguro social o ITIN (Número de identificación personal del contribuyente). Cuando haya ingresado toda la información requerida, haga clic en siguiente.

**NOTA:** Si no conoce su número de membresía, inicie sesión en el portal de banca en línea de Fitzsimons o en la aplicación móvil para localizarlo. El número de miembro debe ser el número que está relacionado con el préstamo que planea pagar. Su número de membresía tendrá entre 5 y 7 caracteres y terminará con un 0. No ingrese el guión ni los números que aparecen después.

Si no tiene acceso a estos servicios digitales, también puede comunicarse con nuestro Equipo del Centro de Comunicación al 303-340-3343. Nuestro Centro de Comunicación está disponible de lunes a viernes (8:30 am - 5:00 pm).

#### **Get Started**

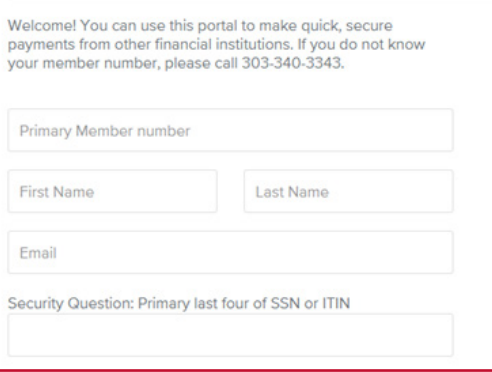

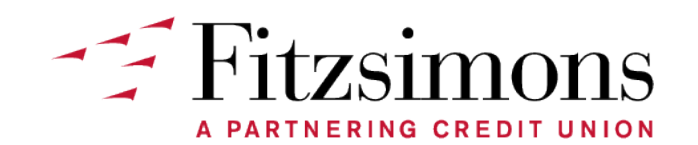

## TUTORIAL PARA REALIZAR EL PAGO DE UN PRÉSTAMO

#### Realizar un pago único

**5.** En una nueva página se le mostrará los últimos tres dígitos de su nún de préstamo, el monto adeudado y la próxima fecha de vencimiento. Haga clic en el botón "Pay Now" para continuar.

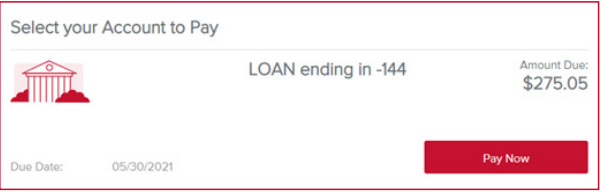

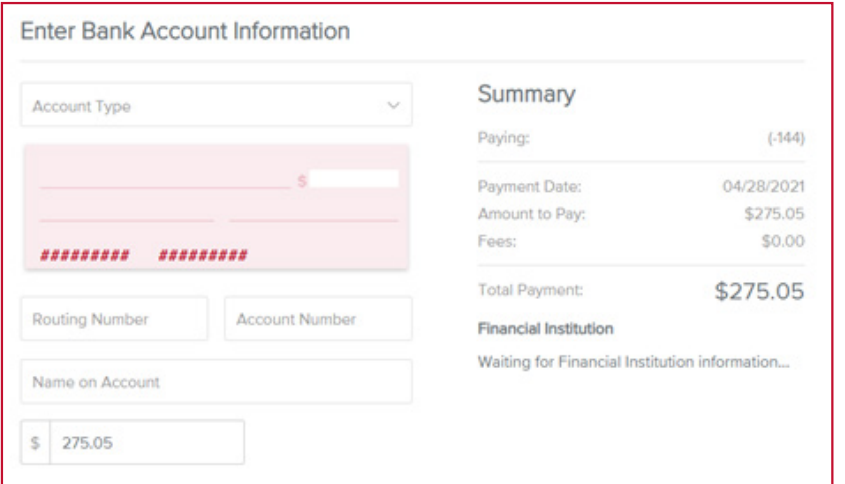

**6.** En esta página, se le pedirá que ingrese el tipo de cuenta desde la que está pagando (p. Ej., Cuenta corriente personal). El número de ruta y el número de cuenta de la institución financiera desde la que está pagando. El nombre en la cuenta desde la que está pagando y la cantidad que le gustaría pagar.

Comenzará a ver información sobre la institución financiera desde la que está pagando en el lado derecho. También verá información sobre el pago de su préstamo en este lado, como el pago mensual requerido y cualquier tarifa adicional que pueda aparecer como por ejemplo de pagos atrasados.

Cuando esté listo para enviar su pago, haga clic en "Next".

**NOTA:** Nuestro portal de pago de préstamos no acepta tarjetas de crédito o débito como formas de pago. Los pagos generalmente tardan de 1 a 2 días hábiles en contabilizarse.

**7.** En la página siguiente, se le pedirá que verifique su pago. Verifique dos veces para asegurarse de que la información que ingresó sea correcta. Si necesita hacer un cambio, presione el botón "Back". De lo contrario, marque la casilla junto a " I agree to the following " para verificar que toda la información enumerada anteriormente sea correcta.

Cuando esté listo, seleccione " Submit Payment".

**NOTA:** Autorizará a Fitzsimons Credit Union a iniciar una transacción de débito de entrada única desde la cuenta que ha incluido. Esta autorización puede ser revocada, antes del procesamiento de esta transacción, comunicándose con Fitzsimons Credit Union al 303-340-3343.

**8.** Su pago será confirmado. También recibirá una copia de su recibo de pago por parte de **payments@fitzsimonscu.com**  al correo electrónico que proporciono.

Las transacciones enviadas después de las 8:00 pm, hora central, se procesarán el siguiente día hábil.

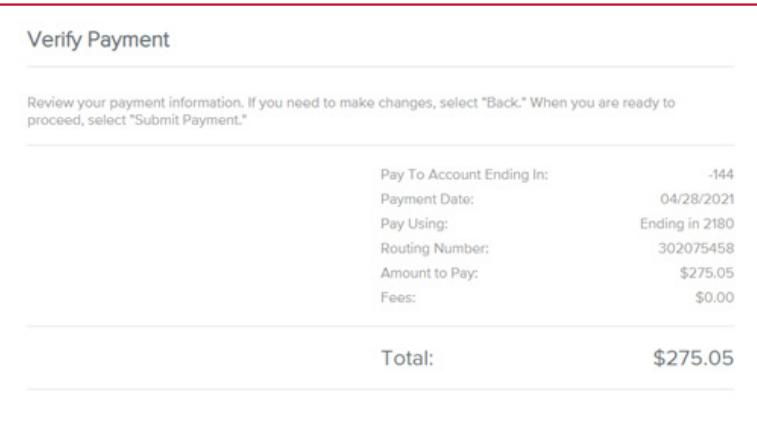

I agree to the following:

Today's date is 04/28/2021. You are authorizing Fitzsimons Credit Union to initiate a single-entry debit transaction from your account ending in 2180 and routing number 302075458 in the amount of \$275.05 dated on or after 04/28/2021. This amount will be applied to your Fitzsimons Credit Union account ending in -144. This authorization may be revoked, prior to the processing of this transaction, by contacting Fitzsimons Credit Union at 303-340-3343.

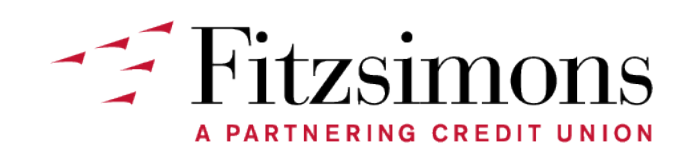

### Creando una cuenta TUTORIAL PARA REALIZAR EL PAGO DE UN PRÉSTAMO

Si planea continuar usando el portal de pago de préstamos como su forma de pago preferida, considere la posibilidad de crear una cuenta. A través de una cuenta, puede configurar pagos recurrentes para su préstamo. Regrese al menú principal y haga clic en el botón "Registrarse" en la esquina inferior izquierda.

**1.** Para registrarse para una cuenta, ingrese su nombre, apellido y su correo electrónico.

**NOTA:** Esta cuenta es diferente de su cuenta de banca en línea, por lo que no tendrá automáticamente la misma información de inicio de sesión. También deberá visitar el portal principal de pago de préstamos y hacer clic en "Forgot your Password" para restablecer su contraseña.

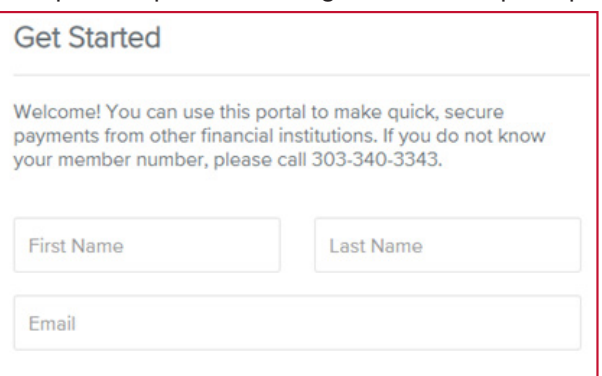

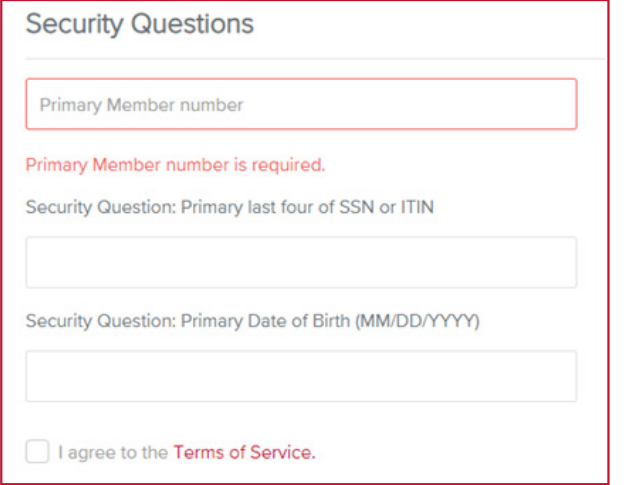

**2.** En la página siguiente, ingrese su número de cuenta de Fitzsimons. Tendrá entre 5 y 7 dígitos y tendrá un 0 al final, no incluya un guión ni ningún número que venga después como su número de cuenta.

Para la primera pregunta de seguridad, ingrese los últimos cuatro dígitos de su número de seguro social o ITIN.

Para la segunda pregunta de seguridad, ingrese su fecha de nacimiento. Introdúzcalo en el formato (MM/DD/YYYY)- mes-día-año.

**3.** Haga clic en el hipervínculo " Terms and Conditions" para ver el documento. Tómese un momento para leer todo. Cuando haya terminado, regrese y seleccione " I agree to the Terms of Service." Haga clic en el botón "Next" para ir a la página siguiente.

**4.** En esta página, creará su contraseña de inicio de sesión. Su contraseña debe tener al menos 8 caracteres, incluida una letra mayúscula, un carácter especial y un número.

Ingrese la misma contraseña en ambos cuadros y haga clic en el botón "Next".

Su cuenta ha sido creada.

Regrese a la página principal e inicie sesión en su cuenta.

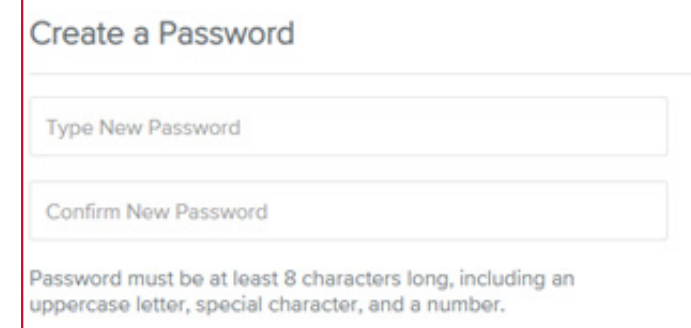

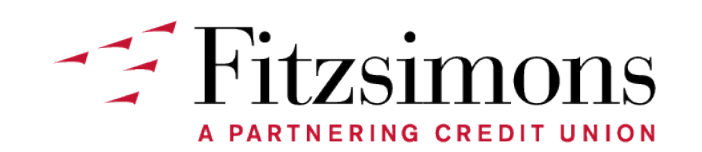

# TUTORIAL PARA REALIZAR EL PAGO DE UN PRÉSTAMO

#### Configuración de pagos recurrentes

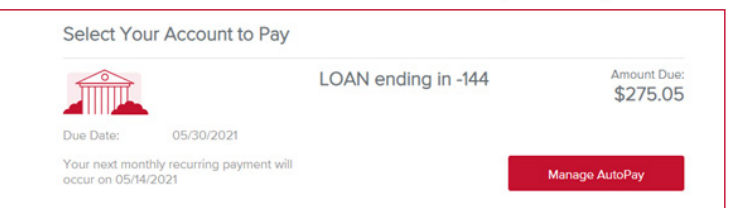

**1.** Una vez que inicie sesión, será llevado a una página principal que resumirá todos los préstamos que se encuentran en su cuenta.

Cada préstamo incluirá los últimos tres dígitos del número de préstamo, los montos de pago adeudados, cuándo vence su pago y cuándo ocurrirá su próximo pago mensual recurrente, si

ya ha configurado pagos automáticos para ese préstamo.

Si desea configurar o cambiar la configuración de pago automático, seleccione el botón "Manage AutoPay".

**2**. En esta página, puede agregar o cambiar la cuenta desde la que está pagando, el monto del pago, la frecuencia con la que desea que se realicen los pagos del préstamo (mensual, cada 2 semanas o semanalmente). Así como la fecha inicial de cuando comienzan los pagos automáticos.

También tiene la opción de configurar una fecha de finalización para los pagos recurrentes. De lo contrario, estos pagos recurrentes continuarán hasta que usted cancele.

Si está bien, con los pagos antes de la fecha programada, seleccione la casilla " Process BEFORE ". Seleccione " Update " o " Set-Up Payment "

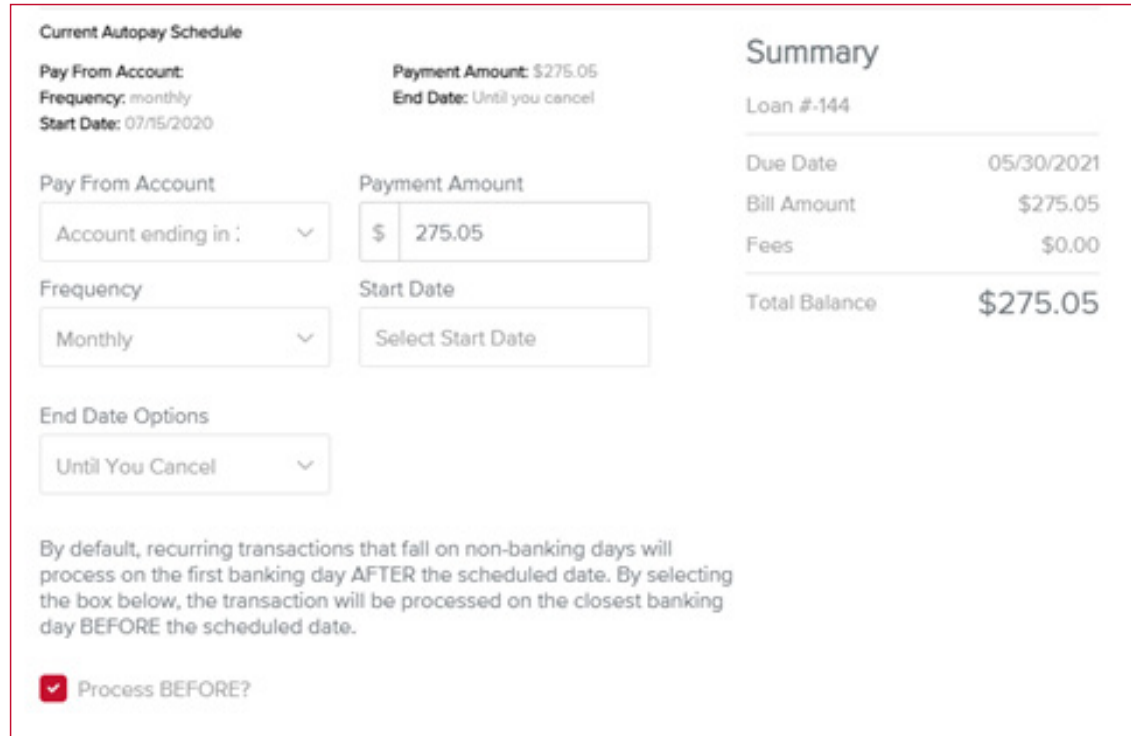

**NOTA:** Una nota importante, por defecto, las transacciones recurrentes que caen en días no bancarios se procesarán el primer día bancario DESPUÉS de la fecha programada. Al seleccionar la casilla mostrada a continuación, la transacción se procesará el día bancario más cercano ANTES de la fecha programada.

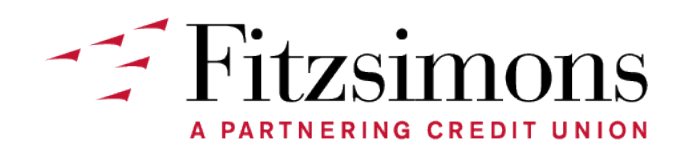

### Configuración de pagos recurrentes TUTORIAL PARA REALIZAR EL PAGO DE UN PRÉSTAMO

**3**. Recibirá una copia de su recibo de pago proveniente de payments@fitzsimonscu.com al correo electrónico que ha incluido en su perfil.

La sección " History " en la esquina superior izquierda le brinda un resumen de todos sus pagos anteriores..

**4.** Si alguna vez necesita actualizar su información personal, haga clic en el botón " Profile" en la esquina superior izquierda de la página de inicio del portal de pago de préstamos.

**NOTA:** Además, recomendamos a los miembros que no cancelen su préstamo para automóvil a través del Portal de pago de préstamos, ya que los intereses se acumulan diariamente. Cuando esté listo para pagar su préstamo, visite una de nuestras sucursales o llame a nuestro Equipo del Centro de Comunicación al 303-340-3343.

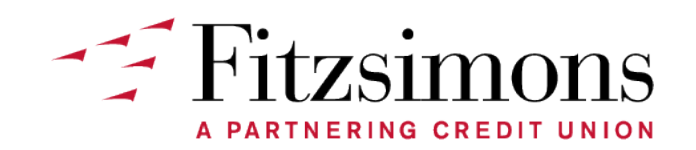